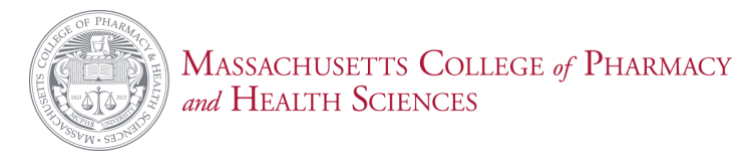

## Adding Additional PaperCut with a Credit Card

1. Log onto the PaperCut portal at <https://ppcapp05.mcphs.edu:9192/user>

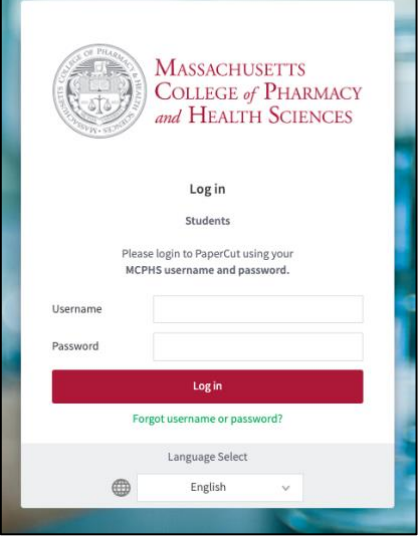

2. Once logged in, select the **Add Printing Credit viaCredit Card**

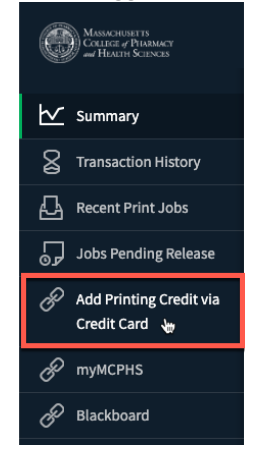

3. Select the amount of printing credit you want to add from the dropdown and click **Add Value**

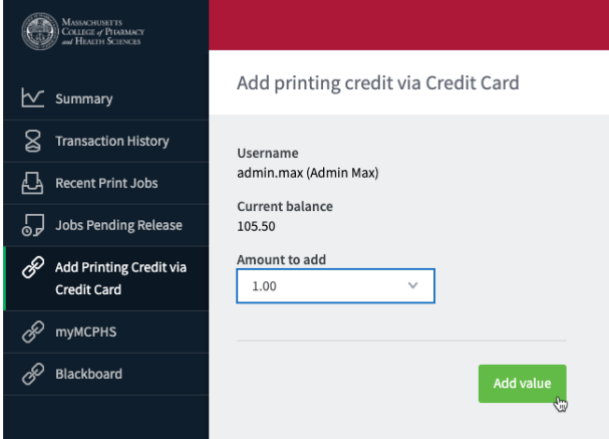

4. You'll be redirected to an Authroize.net payment form, please enter your payment information and click **Pay Now**

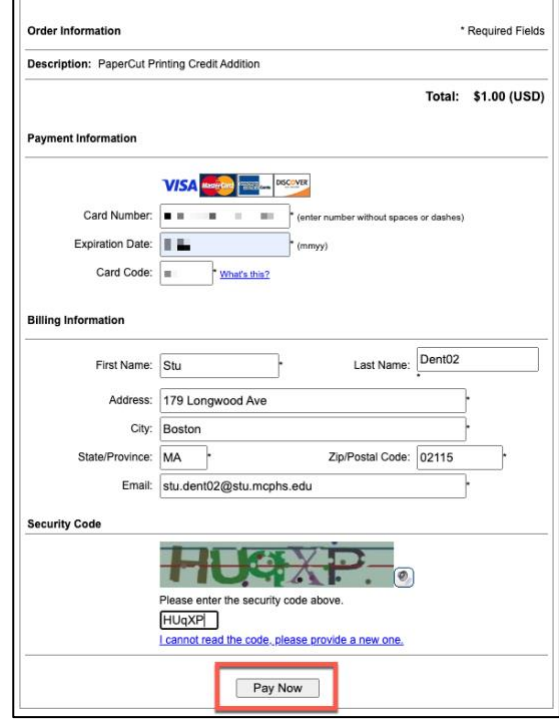

- 5. After selecting **Pay Now**, your transaction will be processed, you should receive a receipt via email.
- 6. The funds are then added into the student's External Funds account and can be viewed from **Transaction History**

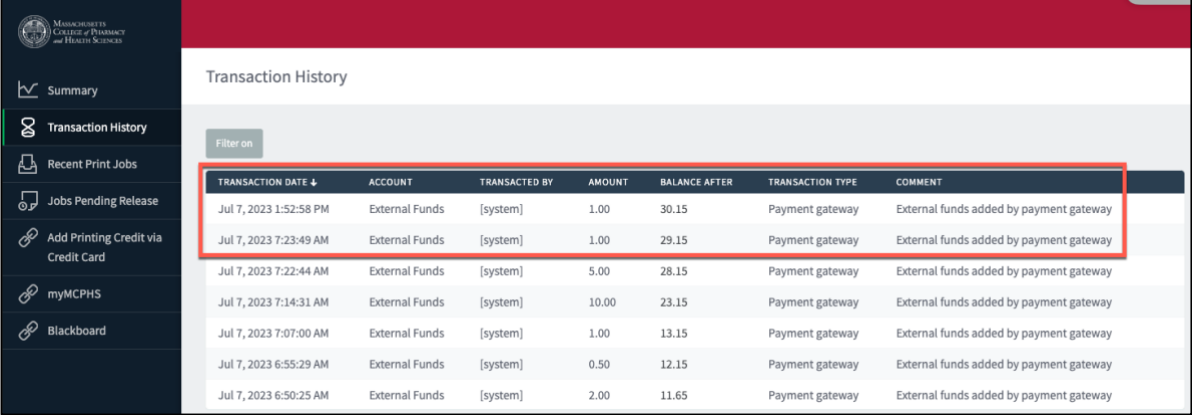